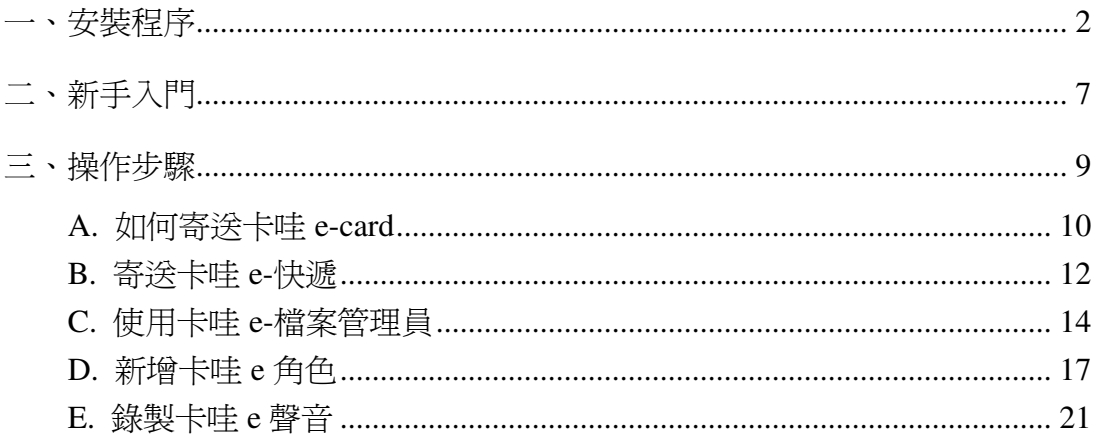

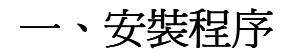

1. 將「卡哇 e-mail」光碟片放入光碟機中, 安裝程式將會自動開啓安裝畫面, 點選「安裝卡哇 e-mail」, 程式便會自動進行安裝程序。如果無法自動安裝,請按下 Windows 下方的『開始』 → 『執行』, 並在『開啓』的對話框中鍵入"D:\autorun.exe" (以上假設 D:\為您的光碟機所處 位置)

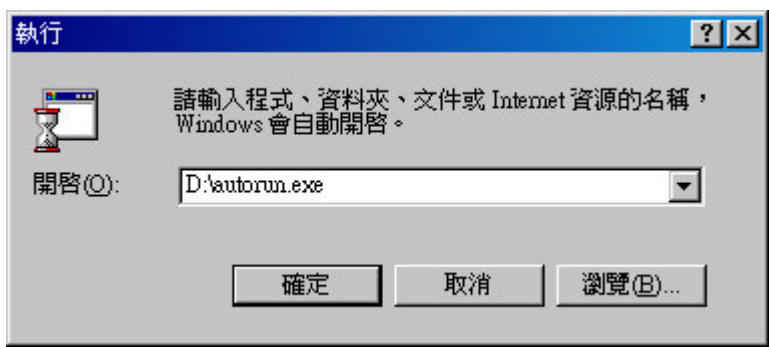

2. 進入安裝程式後,請依照畫面指示來操作。

a. 「卡哇 e-mail」授權合約條款,請仔細閱讀後,確定是否接受所有條款,若按「否」,安 裝程式將會關閉,若要繼續安裝,請按「是」。

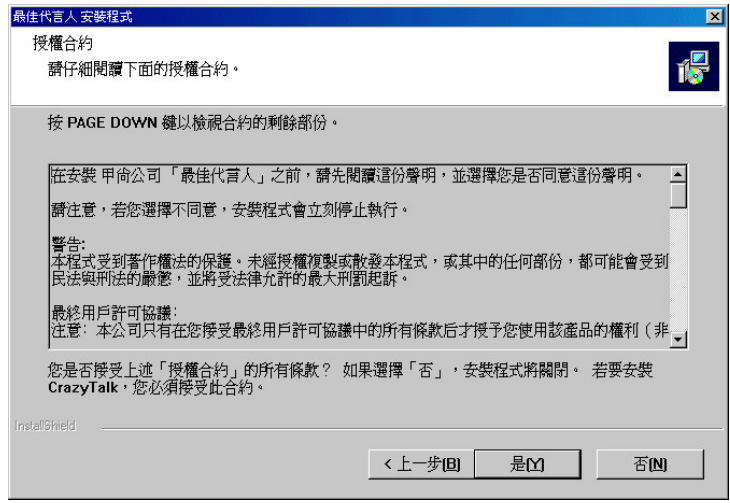

3. 在使用者資訊的書面,請填妥姓名、公司,並輸入產品序號(產品序號請見手冊背面),按 「下一步」。

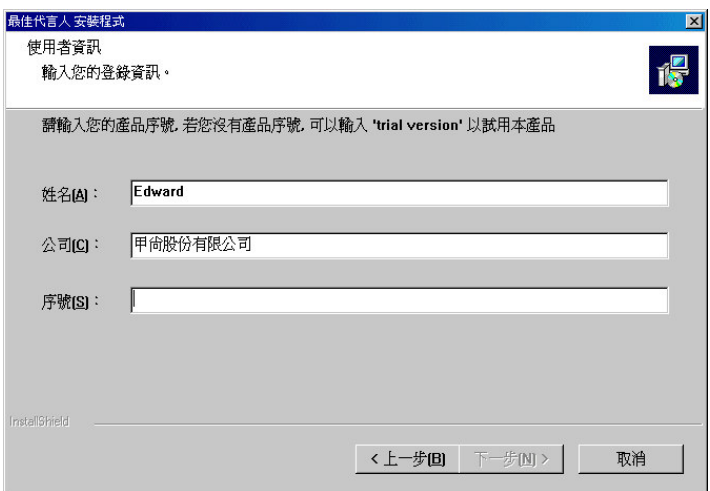

4. 安裝精靈便會需要您指定"安裝目錄", 建議您直接使用預設之「目標資料夾」, 並選擇「下 一步」繼續安裝。若要改變安裝路徑,請按下「瀏覽」鍵。

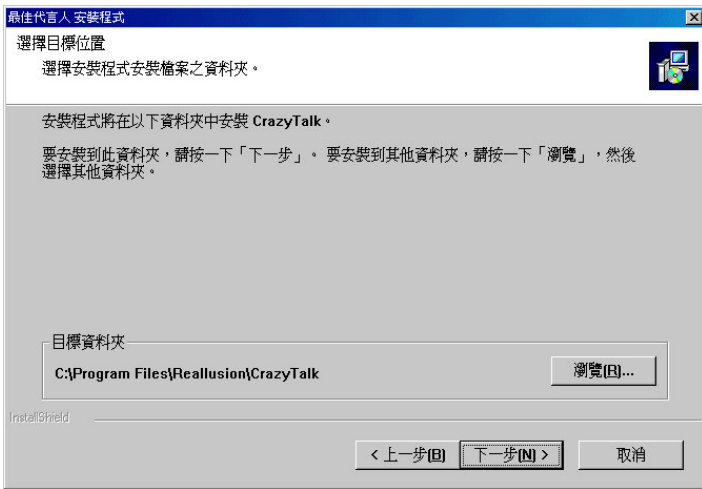

5. 接著請您選擇"未來資料存取目錄",建議您直接使用預設之「目標資料夾」,並選擇「下 一步」繼續安裝。若要改變安裝路徑,請按下「瀏覽」鍵。

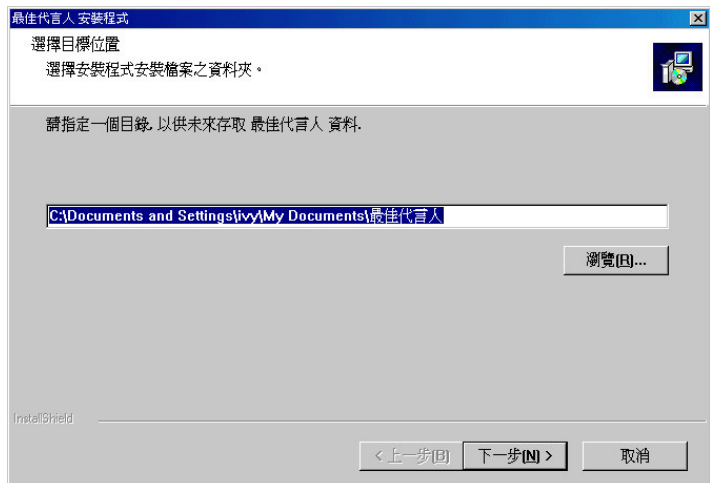

6. 指定"程式資料夾"後,按「下一步」繼續安裝。

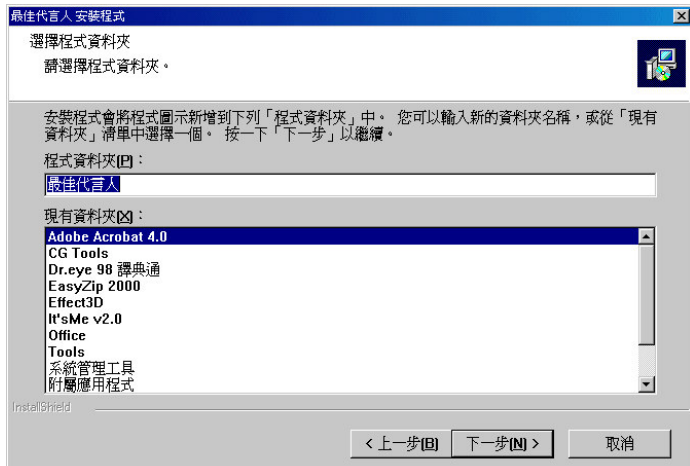

7. 接下來安裝精靈便會自動安裝,然後出現一對話視窗,詢問是否安裝"文字轉語音(TTS)引 擎",請選擇『是』,然後按照指示進行安裝即可。

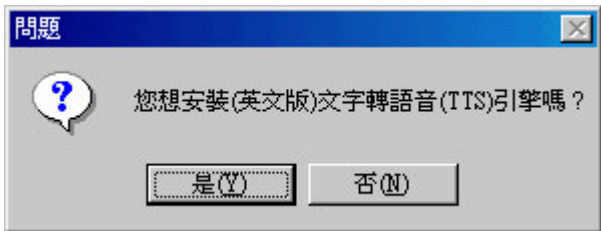

8. 同樣的也會出現 Microsoft 對於"文字轉語音(TTS)引擎"程式的授權合約,請按「Yes」繼 續安裝程序。若按「No」則「卡哇 e-mail」之文字輸入模式無法正常使用。

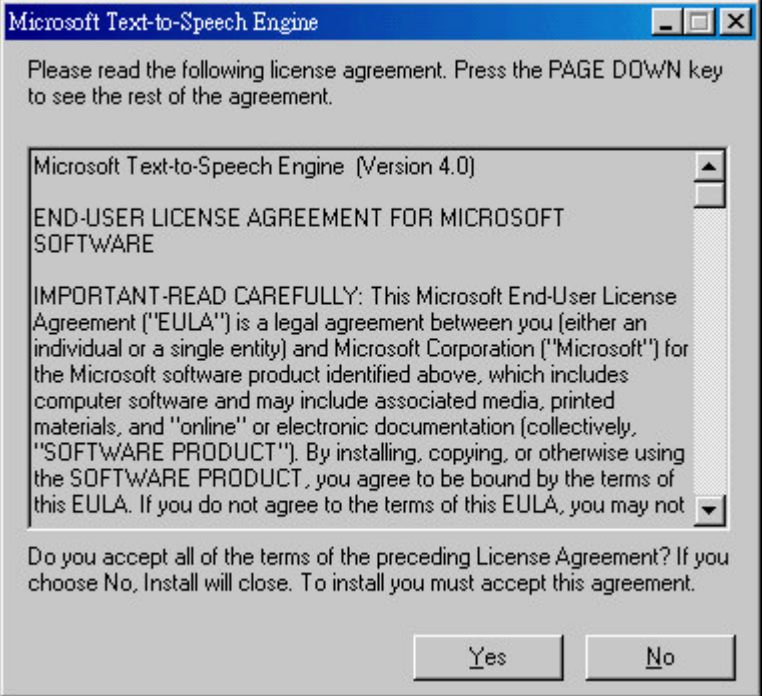

9. 若在安裝過程中,系統出現如下圖之訊息,請確定版本,並保留新版本。(如下圖所示,應 按「否」繼續安裝)

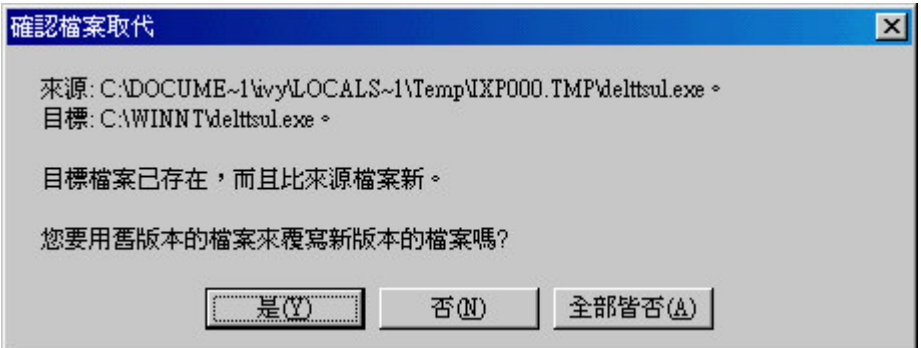

10. 接著繼續安裝 "網頁輸出模組 (Windows Media Encoder 7)"程式,請按「Yes」繼續安裝 程序。

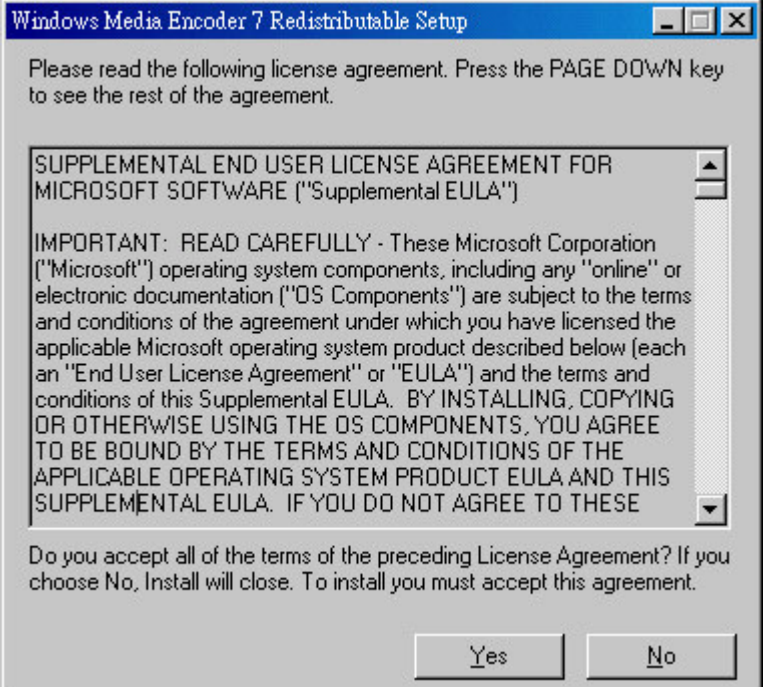

11. 在安裝程序完成後,出現下列畫面,選擇後按下「完成」鍵,整個安裝程序完全結束 。

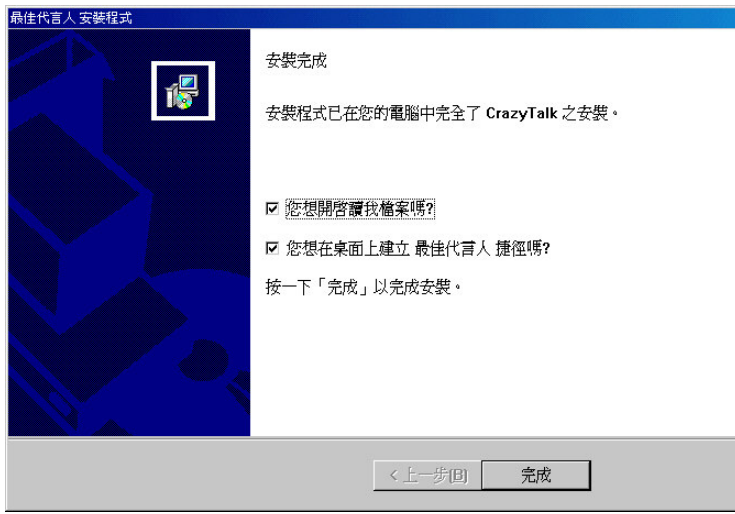

「卡哇 e-mail 」這套軟體,不但可以讓你的照片會說話,而且還可以讓你快速又簡單的做出許 多會說話的卡片和多媒體訊息。你可以使用錄音方式或利用「文字轉聲音引擎」(TTS),再配上 各式各樣的表情,讓角色活起來並且幫你說話,所以當你的朋友收到你寄出的卡片或訊息時, 感覺就好像看到真正的你或是你家養的狗在說話,十分驚奇有趣喔。「卡哇 e-mail」這套軟體 有六大功能:

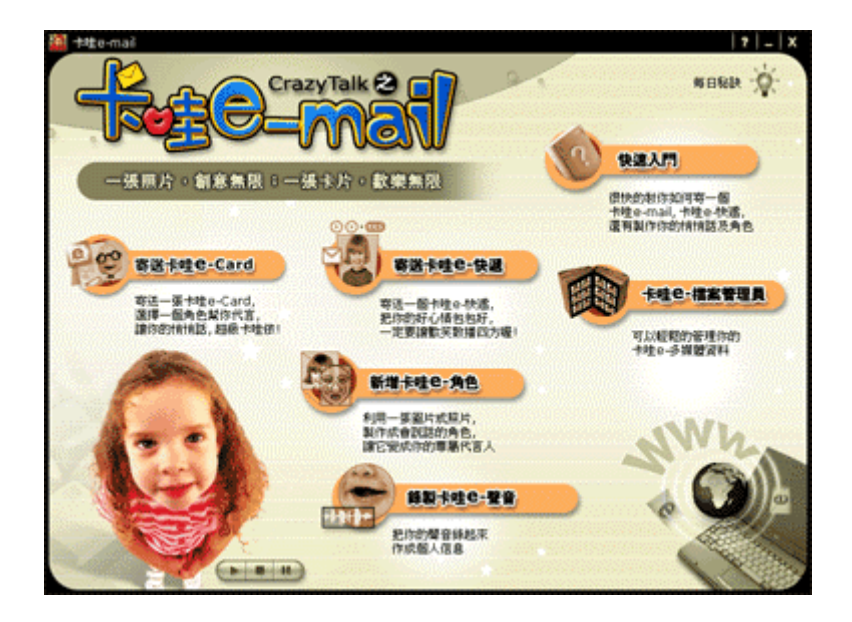

## A. 寄送卡哇 e-Card:

此功能可以讓你輕輕鬆鬆做出一張非常獨特又有個人風格的卡片,這裡除了有多種不同款 式的卡片供你挑選之外,你還可以幫卡片配上一個會說話的角色,再加入背景音樂和影像 特效,絕對讓你的卡片又酷又炫、就是要你與眾不同。

#### B. 寄送卡哇 e-快遞:

此功能可以讓你製作個人的多媒體訊息,大多數人只能用文字或圖片傳達訊息,但是你的 訊息卻可以有聲音、而且還有各種表情!只要把你喜愛的代言角色配上聲音後,再加上一 個酷酷的外框,就可以把你的訊息快遞到全世界。我們提供三種訊息格式供你使用,包括 執行檔、Outlook 專屬的 mht 及一般格式的 html 附件,你可以視不同需求選擇不同的檔案格 式。

#### C. 卡哇 e-檔案管理員:

可以讓你很方便的管理所有的「卡哇 e-角色」及「卡哇 e-聲音」, 不論是要複製、移動、 删除、或重新分類…都可直接在這裡完成,再也不用在一大堆雷腦檔案當中翻寶藏。

## D. 新增卡哇 e-角色:

此功能可以讓你簡單而快速的把一張照片,變成一個會說話的角色。你可以從數位相機、 掃瞄機或其他的設備輸入圖像,再進行角色編輯。讓你可以盡情擴充你的卡哇 e-角色,創 造千種不同面貌。

## E. 新增卡哇 e-聲音:

此功能可以讓你將一段聲音檔變成卡哇 e-mail 專用的資料格式。你可以直接讀入一段聲音 檔案,或透過我們提供的錄音程式,即時錄下你的聲音,讓你的卡哇 e-角色想說什麼,就 說什麼。

# 三、操作步驟

1. 安裝成功後,在『開始』→『程式集』→『卡哇 e-mail』程式群組下,包含:

- $\bullet$ 編輯程式:可個別啓動卡哇 e-角色編輯程式、網頁編輯程式和聲音編輯程式。
- $\bullet$ 卡哇 e-mail: 可啓動「卡哇 e-mail」主程式。
- $\bullet$ 快速入門:步驟式引導你快速學會如何使用「卡哇 e-mail」。
- $\bullet$ 軟體授權書:「卡哇 e-mail」之軟體授權說明
- $\bullet$ 解除安裝:執行後便可刪除「卡哇 e-mail」程式檔案
- 說明手冊:提供更詳細的操作說明,建議你在閱讀完本手冊後,再仔細閱讀使用說明, 將會對「卡哇 e-mail」有更深入的了解。
- $\bullet$ 讀我檔案:包含產品說明與功能介紹等訊息。
- $\bullet$ 請點選『開始』→『程式集』→『卡哇 e-mail』程式群組中的「卡哇 e-mail」圖示, 啓動 卡哇 e-mail 主程式。

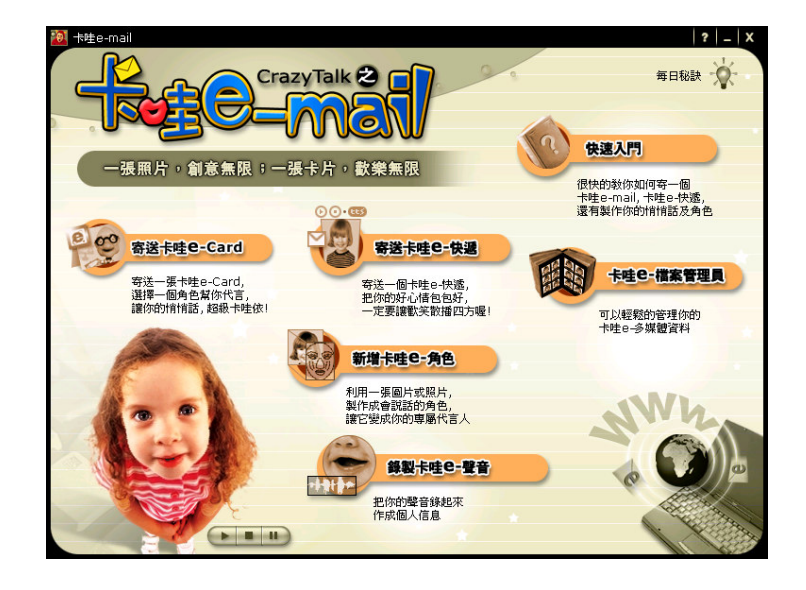

## A. 如何寄送卡哇 e-card

卡哇 e-mail 可以讓你寄出一張個人的多媒體卡片,而這張卡片你可以任意的挑選不 同的款式,配上一個會說話的角色後,還可加入背景音樂及影像特效。當收件者收 到這張卡片後,馬上就能感受到卡哇 e-mail 的超炫魅力。

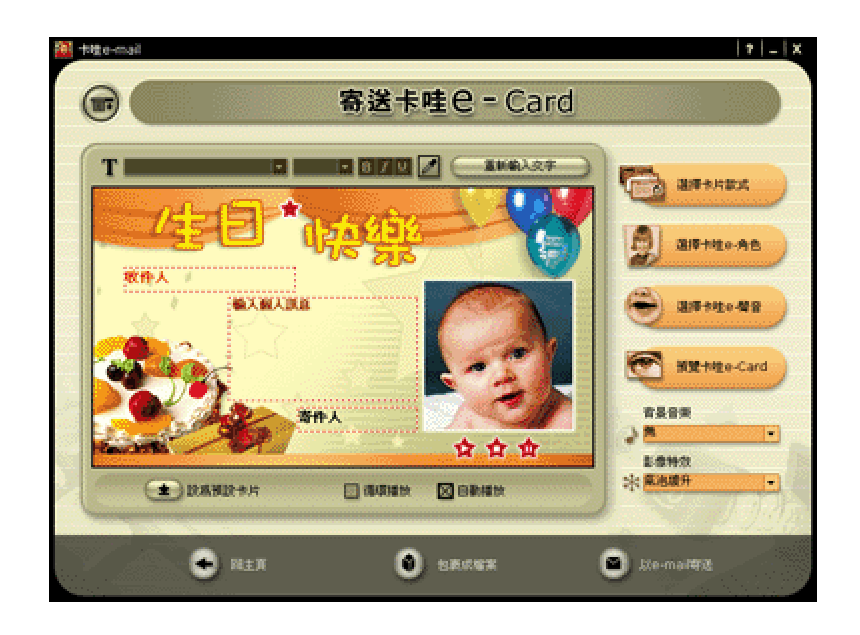

- ⒈、您可以點選 **選擇卡片款式**,選一張你想要寄出去的卡片。
- 2、瀏覽卡片的各個類別,點一下任一個目錄,即可看到這個目錄下的每張卡片縮圖。在縮圖 上點一下,然後按 套用 即可。
- 3、此時,您就可以看到剛剛選的卡片,已顯示在視窗上。
- 4、接下來,點選 選擇卡哇 e-角色 選一個角色幫你代言。

5、瀏覽角色的各個類別,點一下任一個目錄,即可看到這個目錄下的每個角色縮圖。在縮圖

上點一下,然後按 **套用** 即可。若您想要繼續編輯裏面的角色,可以按 <mark>(發</mark>1,即可開啓 編輯程式。若要新增角色,可以利用下方的三個按鈕,依不同的方式建立你的角色。更詳 細的說明,請看 新增卡哇 e-角色。

6、按 選擇卡哇 e-聲音,就可以選一段聲音,讓剛剛您所選到的角色開口說起話來。

7、瀏覽聲音的各個類別,點一下任一個目錄,即可看到這個目錄下的每個聲音。在縮圖上點 一下,然後按 套用 即可。右下方的 自動預覽,打勾時,則可以讓你試聽每個聲音檔案。

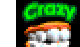

若您想要繼續編輯裏面的聲音,可以按

可以利用下方的四個按鈕,依不同的方式建立你的聲音資料。更詳細的說明,請看 錄製卡 哇 e-聲音

- 8、點選 背景音樂 的下拉選單,可以選擇一首曲子作為這張卡片的背景音樂。除了我們提供 的背景音樂外,您也可以使用外部的音樂檔案;將**背景音樂** 的下拉選單拉到最下方,點**其** 他 即可選用外部的背景音樂,格式需爲 mid 檔案格式。
- 9、點選 影像特效 可以改變您的卡片的特效,這些特效是由 JavaScript 的語法寫成,必須按 預覽 才能看到效果。
- 10、卡片的文字區,有三個部分。一般為最上方為收件人姓名,最下方為寄件人姓名。請依你 的需要填入合適的文字。而卡片文字區,中間的部分,則用來放您個人的訊息。
- 11、在卡片上方的字型工具列,可以用來改變文字區的字型、字型大小、粗斜體設定及文字顏 色等。
- $12 \cdot \text{kg}$  袹譼 卡哇 e-card 可以預管目前卡片的成果。
- 13、如果您希望收到卡片的人,可以立即看到您的角色開口說話,請勾選 **自動播放**。另外勾 選 循環播放 則可讓說話的角色循環播放。
- 14、若您想以目前的卡片,做爲每次載入 卡哇 e-card 時的預設値,按一下 **設爲預設卡片** 即  $\overrightarrow{\text{H}}$  。
- 15、按下 以 e-mail 寄送,則可以將這張卡片包裝成一個.mht 檔案,並開啓您預設的寄件程式, 您只要輸入收件者 e-mail, 按寄出即可。
- 16、當然,若您想用別的寄件工具寄出,或儲存到硬碟,您可以點選 **包裹成檔案** 即可將卡片 包裹成一個.mht 檔案,您可儲存到您指定的位置。

## **B.** 寄送卡哇 e-快遞

卡哇 e-mail 可以讓您製作個人的多媒體訊息。代言角色配上聲音後,可以選擇一個合適的播放 外框,把您的歡樂快遞到全世界。我們提供三種訊息格式供您使用,包括執行檔、Outlook 專 屬的 mht 及一般格式的 html 附件,可依您的需求,選擇不同的格式。

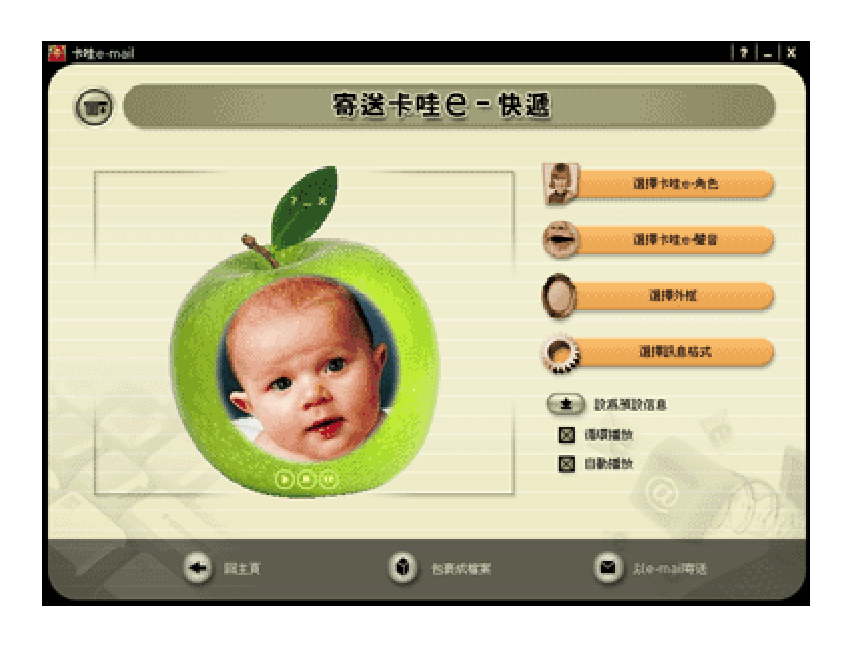

1、點選 選擇卡哇 e-角色 選一個角色幫你代言。

2、瀏覽角色的各個類別,點一下任一個目錄,即可看到這個目錄下的每個角色縮圖。在縮圖

上點一下,然後按 套用 即可。若您想要繼續編輯裏面的角色,可以按 <mark>(後</mark>1),即可開啓 編輯程式。若要新增角色,可以利用下方的三個按鈕,依不同的方式建立你的角色。更詳 細的說明,請看 新增卡哇 e-角色。

3、按 選擇 卡哇e-聲音,就可以選一段聲音,讓剛剛您所選到的角色開口說起話來。

4、瀏覽聲音的各個類別,點一下任一個目錄,即可看到這個目錄下的每個聲音。在縮圖上點 一下,然後按 套用 即可。右下方的自動預覽,打勾時,則可以讓你試聽每個聲音檔案。

ૉ൞უᤉᥛᒳᙀ㠪૿ऱᜢଃΔאױਊ Δױܛၲඔᒳᙀ࿓ڤΖૉᄅᏺԫᜢଃΔ 可以利用下方的四個按鈕,依不同的方式建立你的聲音資料。更詳細的說明,請看 錄製卡 哇 e-聲音

5、點選 選擇外框 您可以為您的執行檔加上一個美麗的播放外框。

- 6、瀏覽外框的各個類別,點一下任一個目錄,即可看到這個目錄下的每個外框縮圖。在您要 覺得合適的外框縮圖上點一下, 按 **套用** 即可。
- 7、如果您希望收到快遞的人,可以立即看到您的角色開口說話,請勾選 **自動播放**。另外勾選 循環播放 則可讓播放程式不斷的循環播放。
- 8、若您想以目前的卡片,作爲每次載入 卡**哇 e-快遞** 時的預設値,按一下 **設爲預設信息** 即  $\overrightarrow{\Pi}$   $\circ$
- 9、點選 選擇訊息格式,您可以依您的需要選擇不同的訊息格式。
- 10、我們提供了三種訊息格式,包括執行檔 Outlook 專屬的 mhtml 及一般格式的 html 附件。 執行檔可在任一台電腦上直接播放;其他二者,皆需安裝播放元件才能正常運作卡哇e-mail 的元件安裝爲自動化安裝,所以您毋需擔心您的朋友接收不到您的多媒體訊息。
- 11、按下 以 e-mail 寄送,則可以將這個多媒體訊息包裝成一個執行檔、HTML 附件或內嵌於 Outlook 的訊息格式。當預設的寄件程式開啓後,會自動將訊息加入新郵件裏,您只要輸 入收件者 e -mail,按寄出即可。
- 12、當然,若您想用別的寄件工具寄出,或儲存到硬碟,您可以點選 包裹成檔案,即可將這 個多媒體快遞包裹成一個 EXE 或 Html 檔案,並儲存到您指定的位置。

## C. 使用卡哇 e-檔案管理員

卡哇 c-檔案管理員 可以讓您輕鬆的管理 卡哇 c-角色 及 卡哇 c-聲音。您可以分類管 理您精心蒐集來的各種角色及聲音。

卡哇 e-檔案管理員:

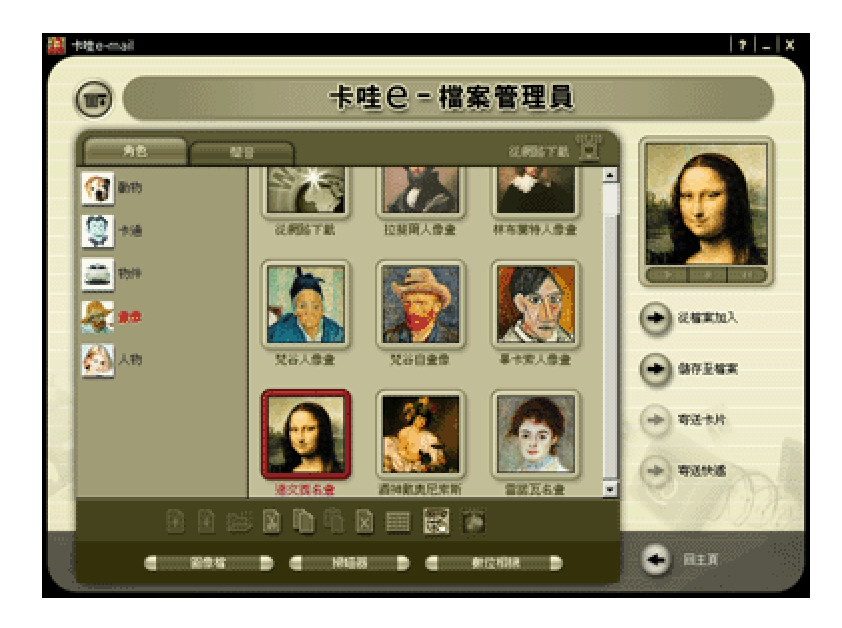

1、點選左上方的 角色 或 聲音, 即可切換您要管理項目。

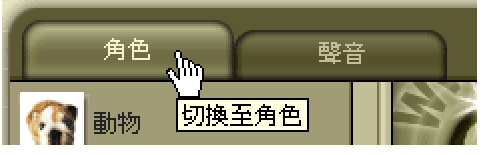

2、目錄的部分,可以讓您上移或下移整個目錄,以符合您的需求。點選您要移動的目錄,然 後點下方工具列的 上移 或 下移 即可改變目錄的配置。

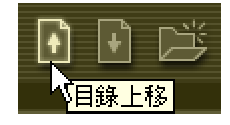

3、若您需要新增一個類別,點選下方工具列的 新增目錄,即可看見一個新增的目錄。接著, 輸入目錄名稱即可。

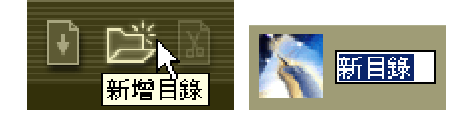

4、在檔案管理中,縮圖各有其意義。卡哇 e-角色 所顯示的,即為角色的縮圖;而 卡哇 e-聲 音 則會因不同的資料格式而顯示不同的縮圖,如下表所示:

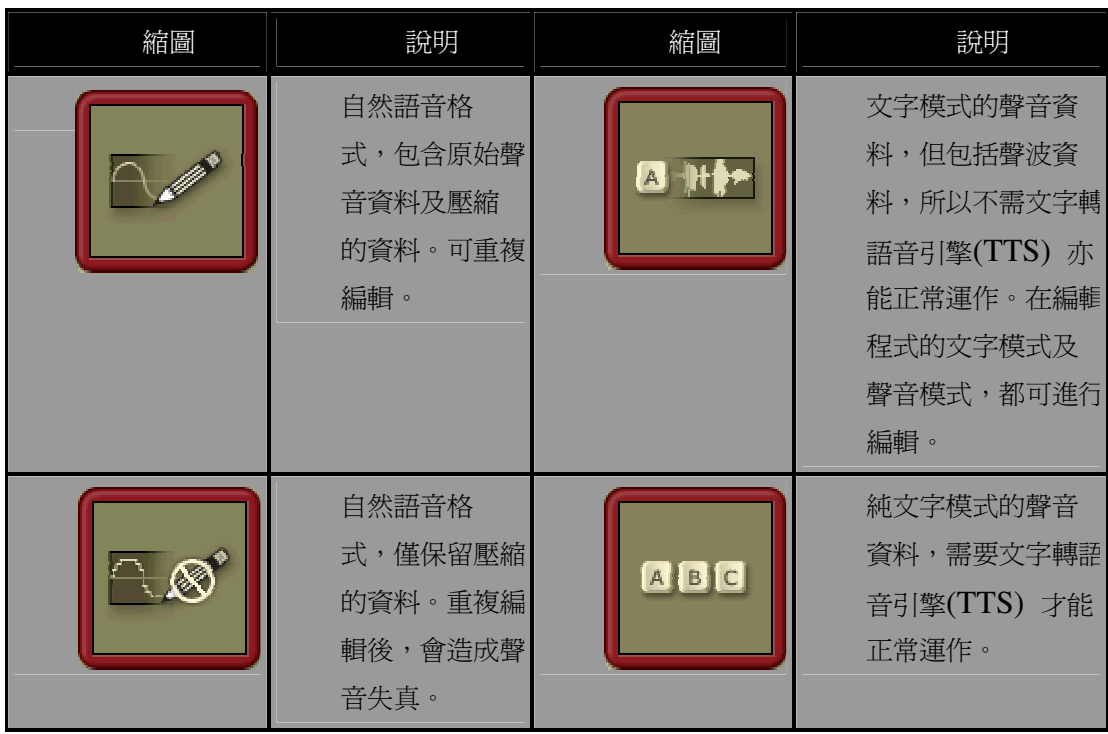

5、被選到的資料檔案,會標示成紅色外邊框。接著您可使用下方的工具列,管理您的資料。

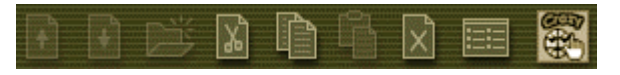

6、當資料被選到時,會直接秀在右上方的預覽窗格上。若您同時選了角色及聲音後,可利用 下方的 播放、暫停 及 停止 按鈕,同時預覽角色及聲音搭配的效果。

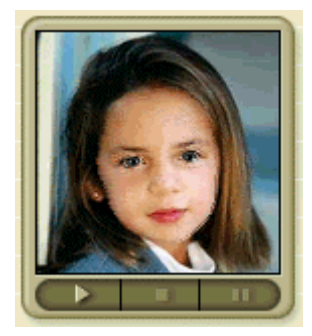

7、在預覽窗格的下方有兩顆按鈕 從檔案加入 及 儲存至檔案。點選 從檔案加入,可讓您將 外面找來的卡哇 e-資料,納入你的收藏;點選 儲存至檔案,則可將你選到資料檔案放到您指 定的位置。

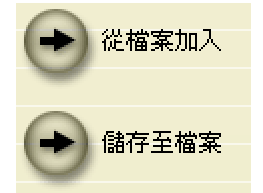

8、若您已選擇了一個角色及聲音,接下來的兩顆按鈕則會同時亮起。可直接將目前搭配好的 角色及聲音,做成 卡哇 e-card 或 卡哇 e-快遞。

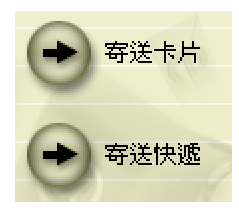

9、若目前切換在 卡哇 e-角色,則最下方會出現三顆按鈕,您可依不同的方式新增您的角色。 想繼續編輯現在選到的角色,按 2000 即可開啓編輯程式,進行修改。更詳細的說明,請看新 增卡哇 e-角色。 圖像檔 掃瞄器 數位相機 -∈ ∍ ▬ ∍ 10、若目前切換在 卡哇 e-聲音, 則最下方會出現四顆按鈕, 依不同的方式新增您的聲音資料。 想要繼續編輯現在所選到的聲音,按 2019 ,即可開啓編輯程式,進行編輯。更詳細的說明, 請看 錄製卡哇 e-聲音。 麥克風錄音 | | 聲音檔案 數位相機 交字 , ਵ ∍ € 11、點選 從網路下載,您可以直接連上 卡哇 e-mail 產品網站,下載最新的資料檔。 從網路下載

# **D.** 新增卡哇 e 角色

卡哇 e-mail 提供 角色編輯程式,可以讓您簡單而快速的利用一張照片,將他變成一 個會說話的角色。您可以從數位相機、掃瞄機或其他的設備輸入圖像,來進行角色編 輯。輸入的方式雖不同,但編輯的行爲是一致的,本單元僅就輸入圖像方式說明。

角色編輯程式:

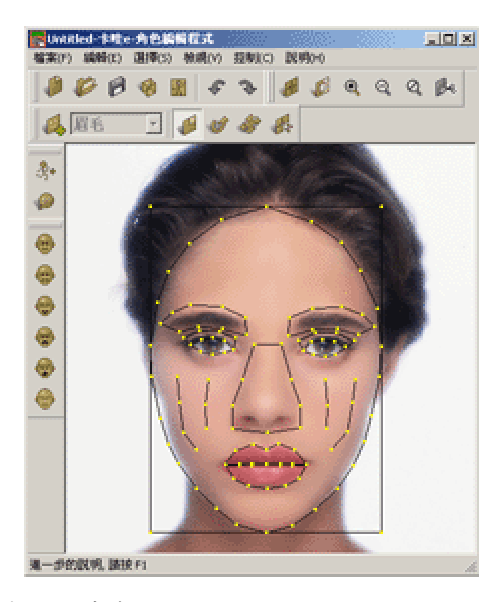

1、在程式主頁點選 新增卡哇 e-角色。

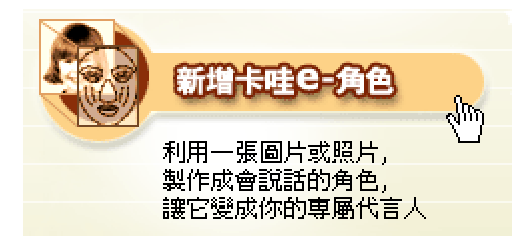

2、接下來點選 以圖像檔製作卡哇 e-角色,即可啓動 角色編輯程式。

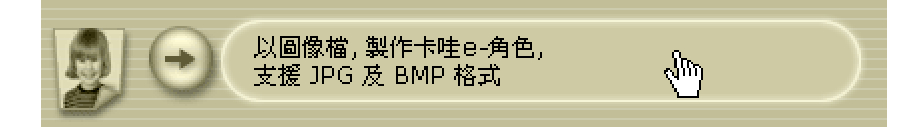

- 3、程式啓動之後,會開啓一個檔案對話框,選擇一張照片或圖像(.BMP 或 .JPG) 然後按「開 啓」。之後會先出現一個裁圖的確認對話框,選擇「是」裁切圖像中您要保留的部分。將要 移動裁切的方框直接用滑鼠拖拉,移動至適當位置即可。
- 4、要改變裁切方框的大小,將滑鼠移到方框之外,上下拖拉即可改變大小。當方框的顏色變 成紅色時,表示裁切的範圍太小了,將會造成圖像顆粒變大。建議請向上拖拉放大範圍,

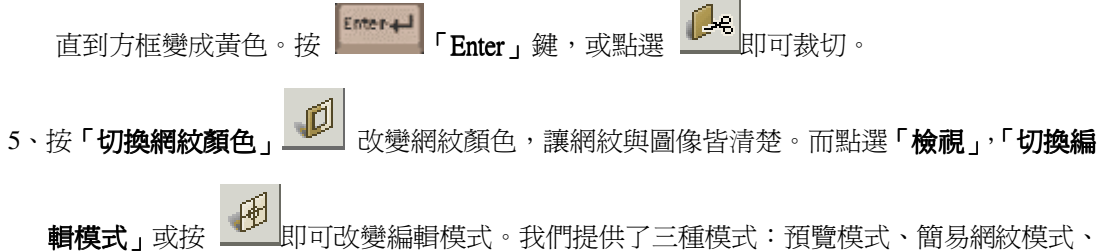

傳統網紋模式。你可以依您的習慣,切換不同的模式進行編輯。

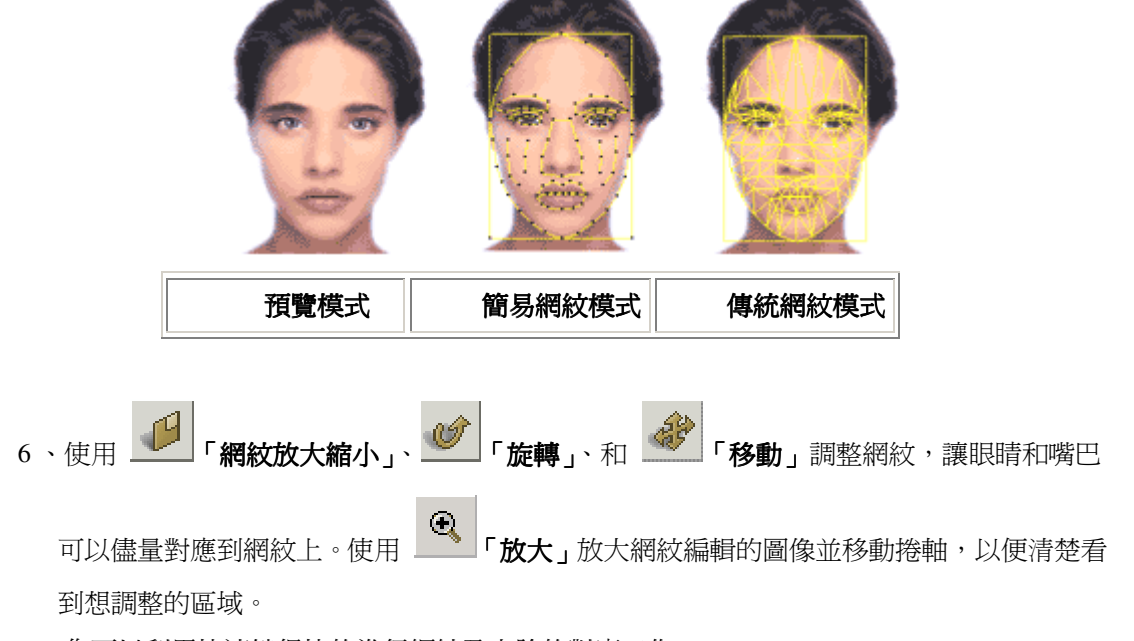

7、您可以利用快速鍵很快的進行網紋及人臉的對應工作。

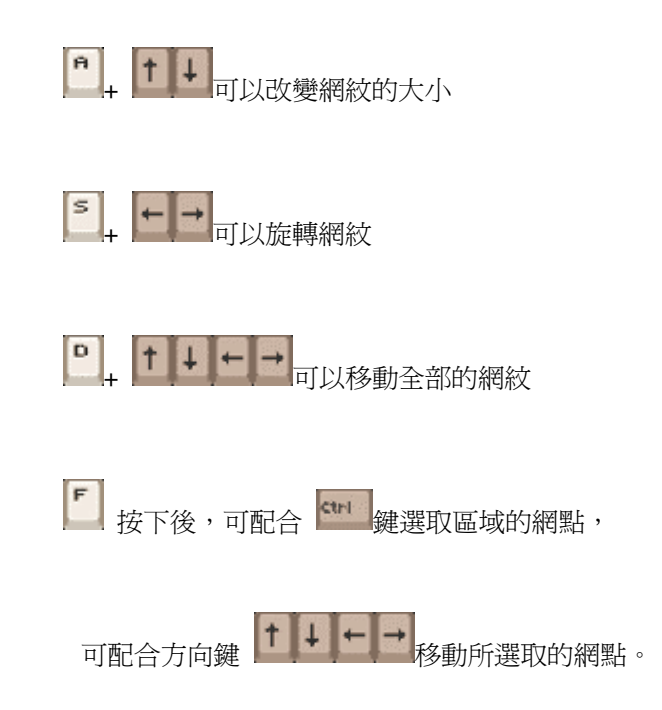

8、按 <mark>™⋯≒</mark><br>■ 按 鍵可以循環切換選取範圍:全部、眉毛、眼睛、鼻子、嘴巴。 按 鍵選取五

官,網紋顏色改變的部位即是您所選取的部位。點選 <u>2000 【</u>**網紋移動**」利用滑鼠拖曳, 將網紋的五官一一對應至圖像的五官。您必須讓網紋上的五官跟圖像的五官儘量的緊密對 ᚨΖ

- 9、最後,選擇 <mark>「私</mark><br>9、最後,選擇 【 選取及移動網點」進行微調,利用滑鼠拖曳選取區域,再移動網點至 合適位置即可。
- 10、若對編輯的成果尙不滿意,可重覆 5~9 的步驟,一一調整五官。

11、按鍵盤上的 □以讓所有的網紋網點一起調整;選擇某一五官,即可

單獨調整該部位。將網紋關閉,切換到預覽模式。點選 【》】「五官進階設定」, 即可調整 眼球及嘴巴。顏色的調整分成兩部分,上面爲嘴巴,下面爲眼睛。改變眼球大小、位置及 嘴巴、眼球顏色,讓原來的五官與編輯後的人臉接近。然後點選**「確定**」。

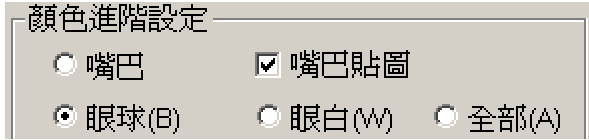

12Εរᙇ ֮ڗ᠏ଃ(TTS)᥆ࢤࡳΔױܛ֮ڗ᠏ଃ(TTS) ऱٺႈ᥆ࢤࡳΖ

請注意:

這個功能僅適用於英文文字輸入的方式,或是你已經安裝了該語言的 TTS 引擎,如果希望 講中文甚至是台語,可以忽略這個部份,直接存檔。

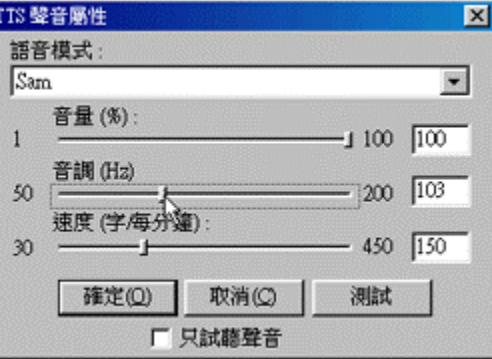

13、當編輯完後,點選「檔案」,「儲存檔案」,即開啓角色目錄。按 儲存 即完成一個 卡 哇e-角色 檔案。

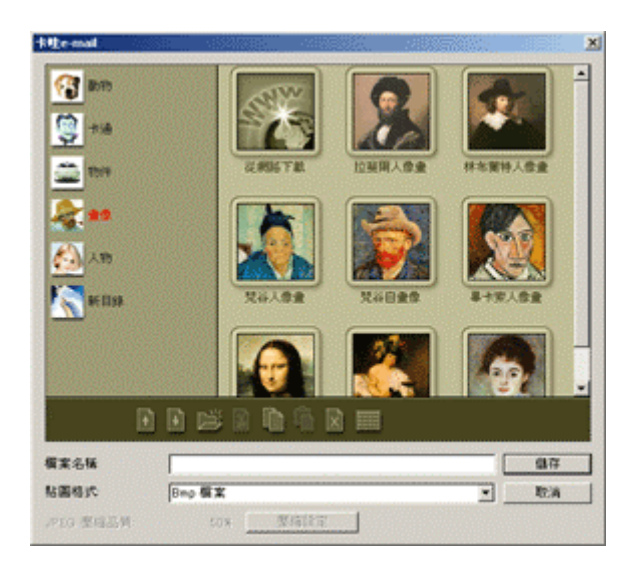

## **E.** 錄製卡哇 e 聲音

卡哇 e-mail 提供 聲音編輯程式,可以讓您將一段聲音檔變成 卡哇 e-mail 專用的 資料格式。您可以輸入一段聲音檔案,或透過我們提供的錄音程式,即時錄下您的 聲音,透過自動化的語音轉嘴形,很快的就能讓您的 卡哇 e-角色 隨心所欲。

聲音編輯程式:

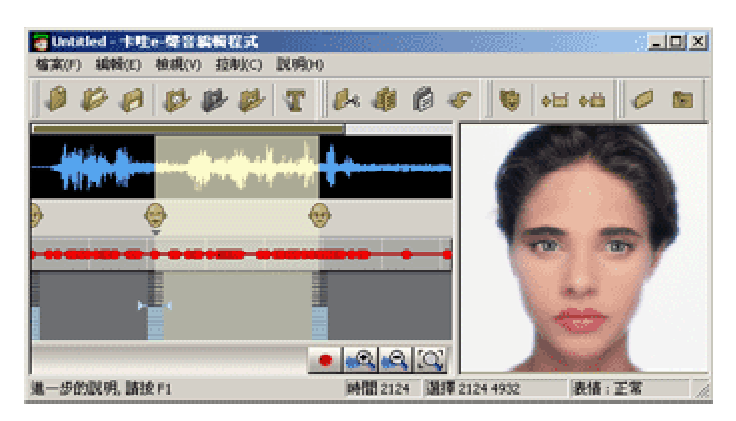

1、從程式主頁點選 錄製卡哇 e-聲音 按鈕。

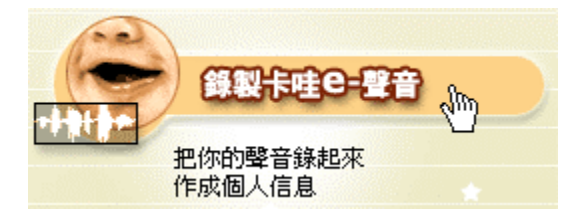

2、接下來點選 使用麥克風錄音,製作卡哇 e-聲音 即開啓 卡哇 e-聲音編輯程式。

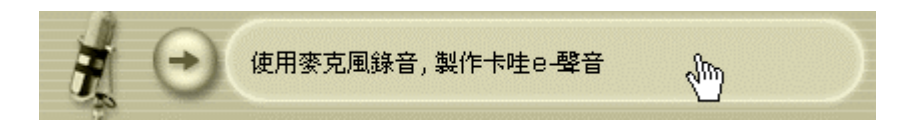

3、當 卡哇 e-編輯程式 開啓後,隨即啓動錄音功能。按下 錄音 即可開始錄音,錄音結束後, 按停止 並按套用。

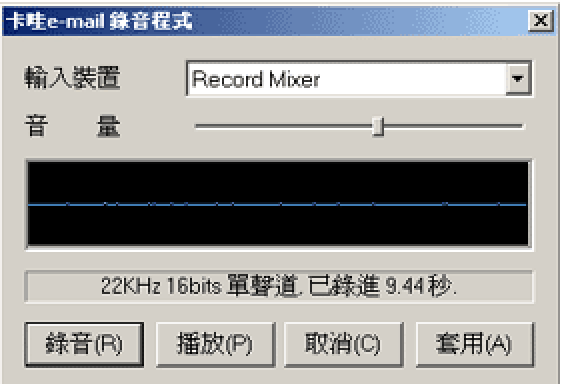

4、當聲音檔案輸入後,即立刻自動執行語音轉嘴形的分析。

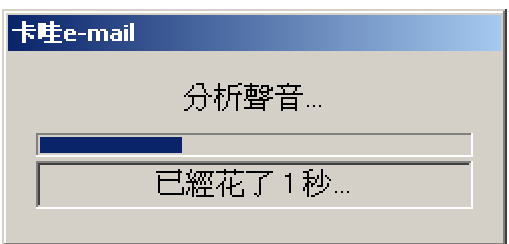

5、回到編輯程式後,即可看到剛剛分析宗的聲音波形出現在左方。選取聲音區段,然後點選

U |**表情編輯** 按鈕。選擇一個適合這段語音的表情,點選「**確定**」。

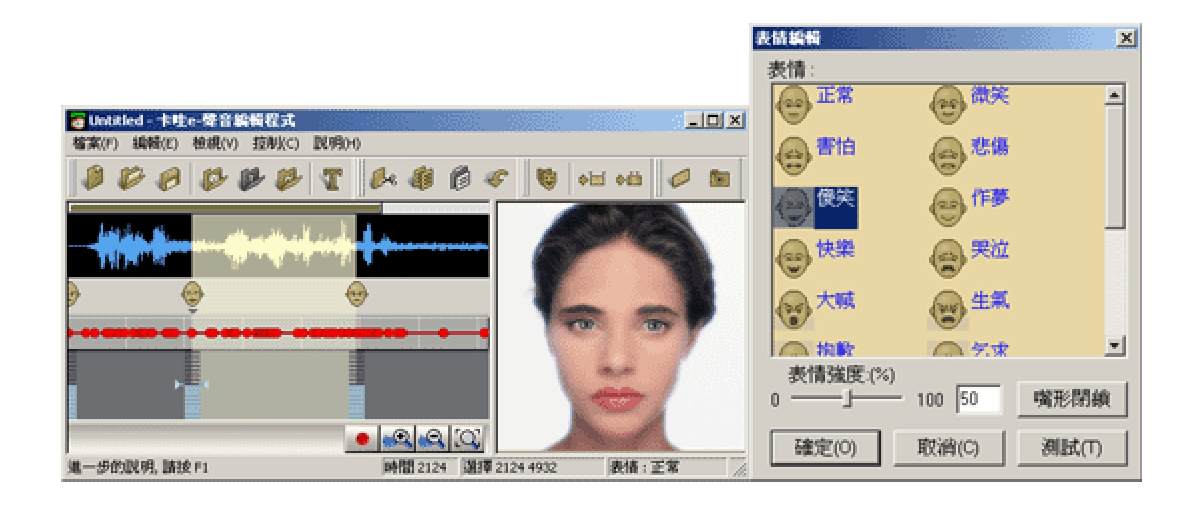

6、套用的表情將會顯示在「聲音編輯」視窗。可以按 <mark>《6</mark> 放大聲音波形以利編輯,整個表情 編輯結束後,便可存檔或輸出。

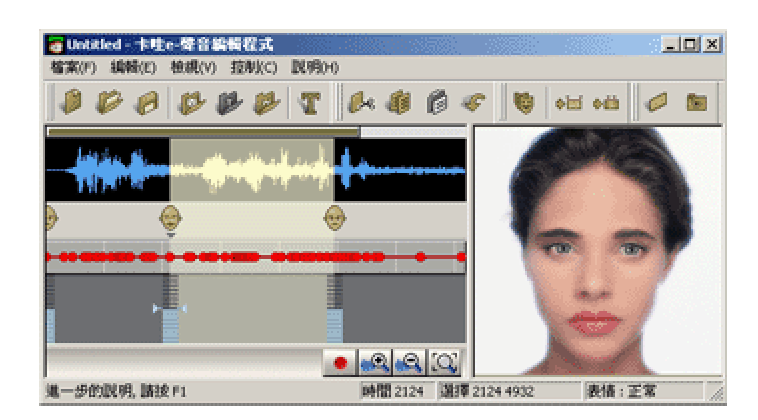

- $\mathbf{T}$ 7、除了錄製語音外,您也可以使用文字模式,點選「檢視」,切換至「文字模式」或點選 按鈕,將表情編輯程式切換至「文字模式」。在文字編輯框,輸入你想要的文字,即可以 讓這個代言人角色說出這段文字。
- 請注意:這個功能僅適用於英文文字輸入的方式,或是你已經安裝了該語言的 TTS 引擎,否 則如果你希望你的 角色講中文甚至是台語,那麼你必須使用聲音模式錄製聲音。
- 8、依需求將文字賦予不同的表情,用滑鼠選取文字,然後點選 ───「<mark>ື</mark><br>■ 「聲音及表情設定」按 鈕。選擇一個適合這段文字的表情。點選 確定。

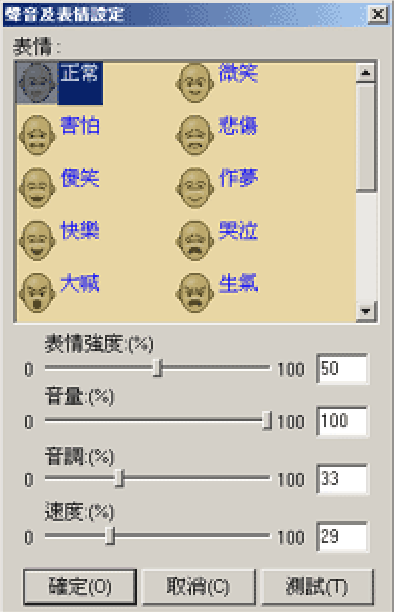

F. 卡哇 e 網頁編輯程式

卡哇 e-mail 提供 網頁編輯程式,可以讓您簡單而又快速的將您的 卡哇 e-資料 變 成 HTML 格式,讓你的個人網頁更加豐富有趣。

網頁編輯程式:

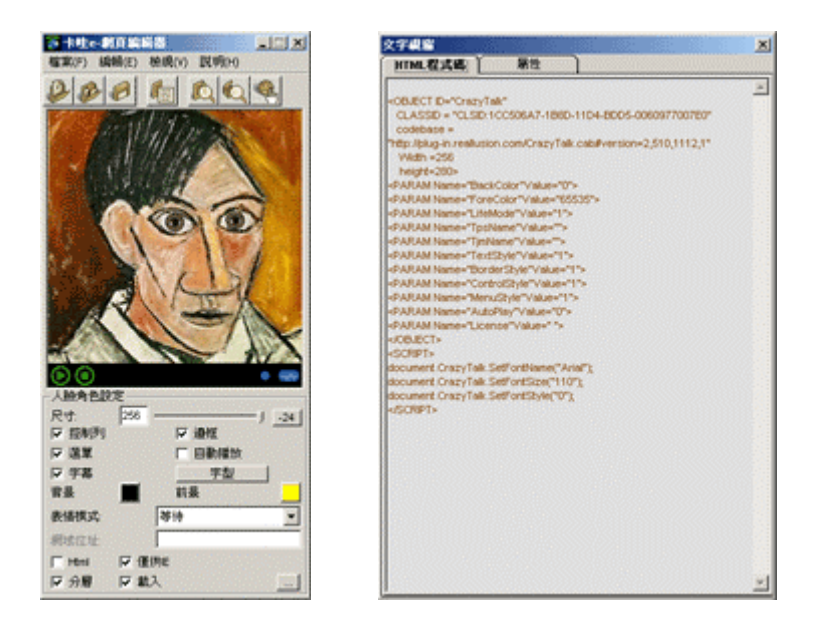

#### 1、從程式主頁點選 卡哇 e-檔案管理員 按鈕。

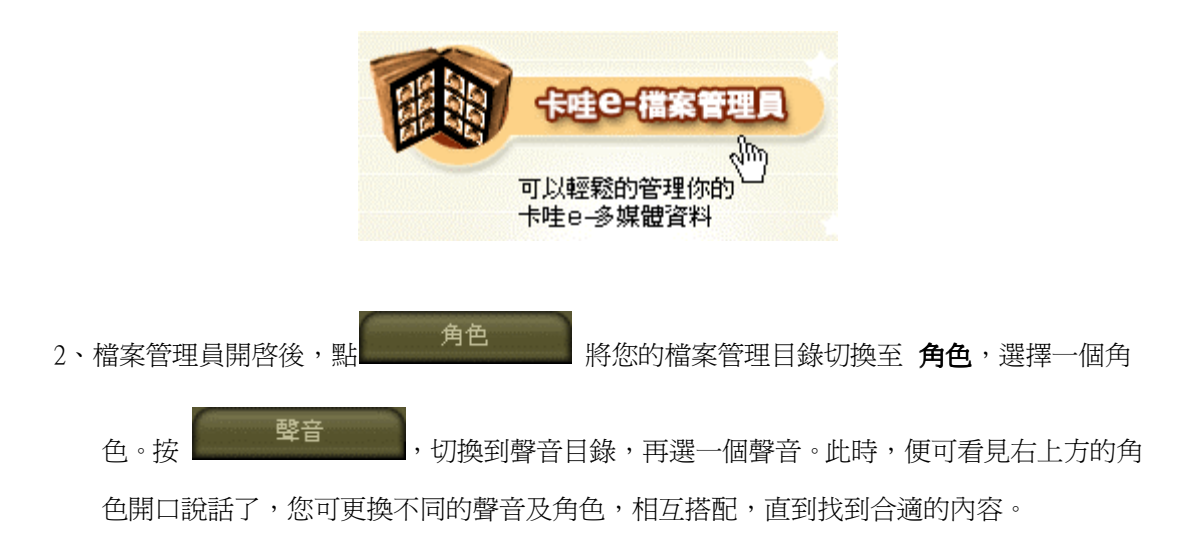

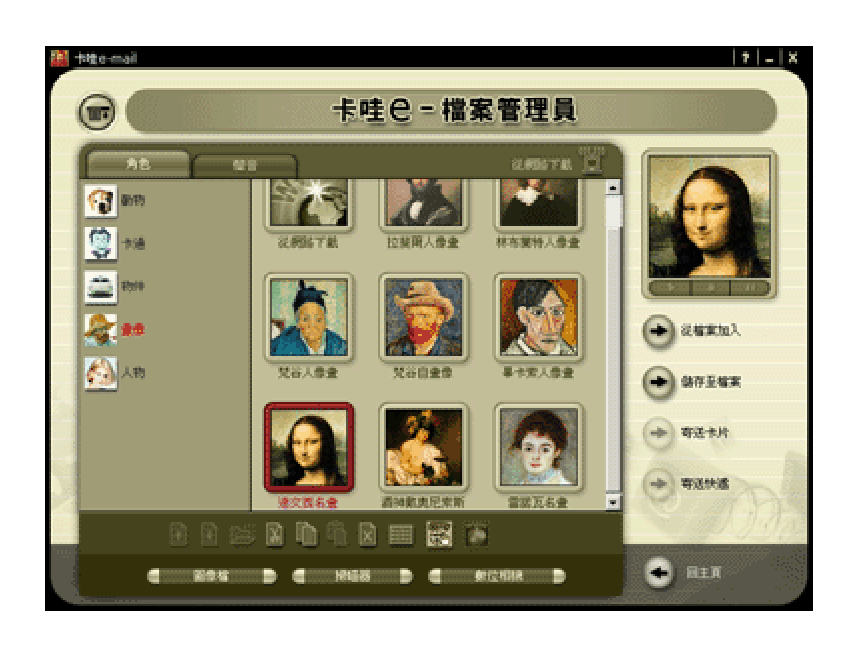

3、此時,下方的檔案管理工具列的<br><mark> 啓動網頁編輯程式</mark> 按鈕即亮起,點下去之後即可啓 動卡哇 e-網頁編輯程式。

4、編輯程式開啓後,您剛剛選到的角色及聲音立刻就套到網頁編輯程式上方的預覽框。而下

方的 角色設定 即可改變 卡哇 e-角色 的行為。按 【① 】 可在 文字視窗 即時看到 HTML 原始碼或元件屬性的變化。

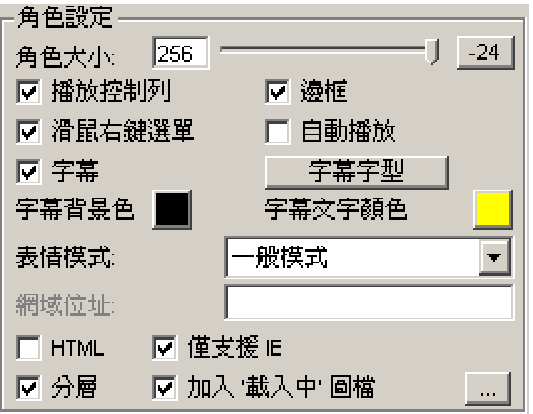

5、按<mark>《说</mark>,可以開啓您的瀏覽器,預覽編輯的成果。若一切正常,按 ■ 儲存 即可得到一 個 HTML 檔案。並且會自動將相關的檔案放至同一層目錄,包括 .TJM 、.TPS、.GIF。將 這些檔案一起上傳到您的個人網站,馬上就可以看到精彩結果。